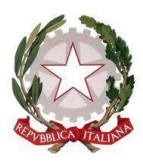

*Ministero dell'Istruzione e del Merito Ufficio Scolastico Regionale per il Lazio* **I.C. VIA POPPEA SABINA** Viale Ratto delle Sabine, 3 - 00131 ROMA - Tel. 0641404596

C.F. 96418990584 - Cod. Meccanografico **RMIC8G800R Codice Univoco ufficio: K96NBC Mail: rmic8g800r@istruzione.it PEC [rmic8g800r@pec.istruzione.it](mailto:rmic8g800r@pec.istruzione.it) Sito web: [www.icviapoppeasabina.edu.it](http://www.icviapoppeasabina.edu.it/)**

Istituto Comprensivo

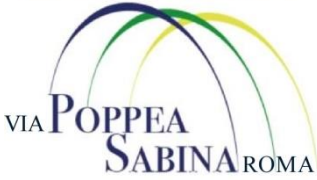

## SPORTELLO DIGITALE

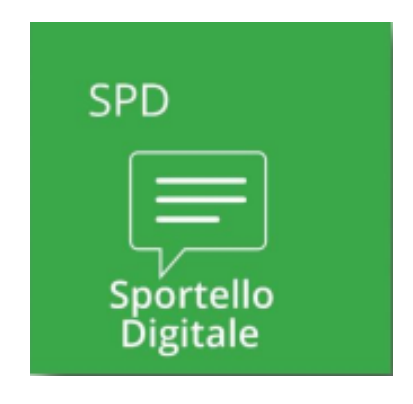

## **BREVE GUIDA OPERATIVA**

Gli utenti, una volta effettuato l'accesso in Scuola Digitale con le stesse credenziali utilizzate per il Registro Elettronico, visualizzeranno la schermata di seguito riportata e dovranno cliccare sulla "tile" (mattonella) relativa appunto allo Sportello Digitale (come indicato nell'immagine).

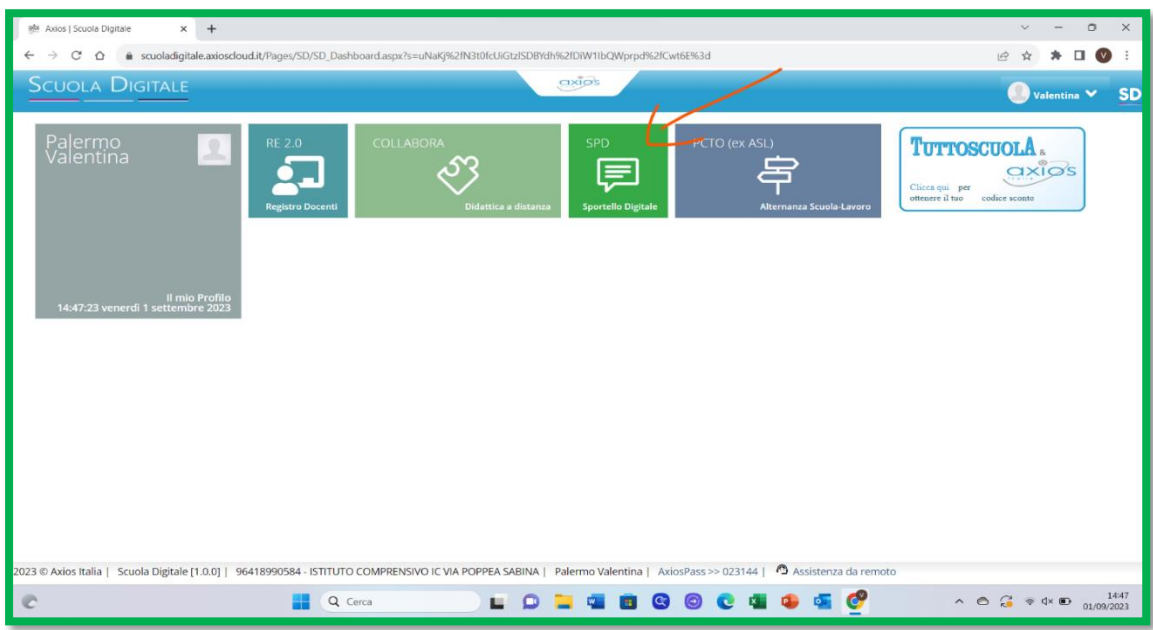

Cliccando sulla mattonella SPD si accede quindi alla pagina iniziale (dashboard ) di Sportello Digitale.

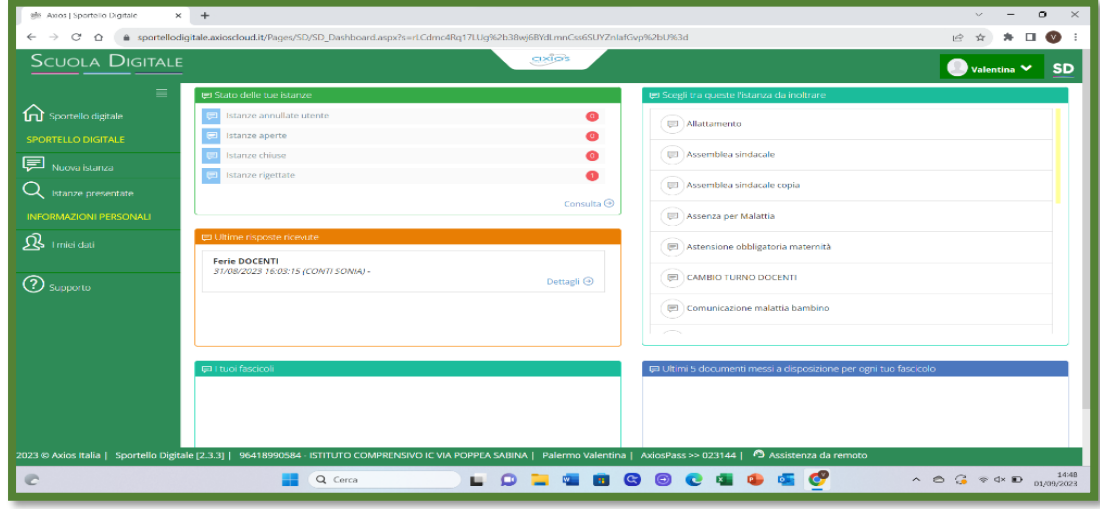

 *PAGINA INIZIALE SPORTELLO DIGITALE*

Come mostrato nell'immagine la dashboard riporta in modo sintetico le informazioni relative all' utente che ha effettuato l'accesso. Nella sezione  $\blacksquare$  Stato delle tue istanze

si può tenere sotto controllo il numero delle richieste già evase, quindi chiuse, quelle rigettate e quelle ancora in essere (aperte), nonché quelle annullate dallo stesso utente.

Sotto, nella sezione **si ultime risposte ricevute** si trova l'elenco delle ultime cinque risposte ricevute, con la possibilità di vederne i dettagli.

La sezione laterale **per Scegli tra queste l'istanza da inoltrare** permette, scorrendo, di visualizzare tutti i tipi di istanze che possono essere presentate tramite lo sportello digitale. Selezionando quella di proprio interesse si aprirà il *form* per la compilazione della richiesta (è uno dei due percorsi per preparare la domanda, forse più rapido, ma sostanzialmente identico alla procedura di seguito illustrata)

## **PROCEDURA PER L'INVIO DI UNA NUOVA ISTANZA**

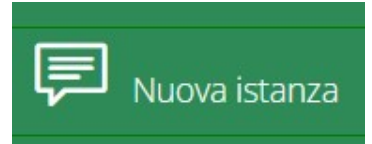

Tramite questa voce di menu è possibile avviare la procedura per una nuova istanza.

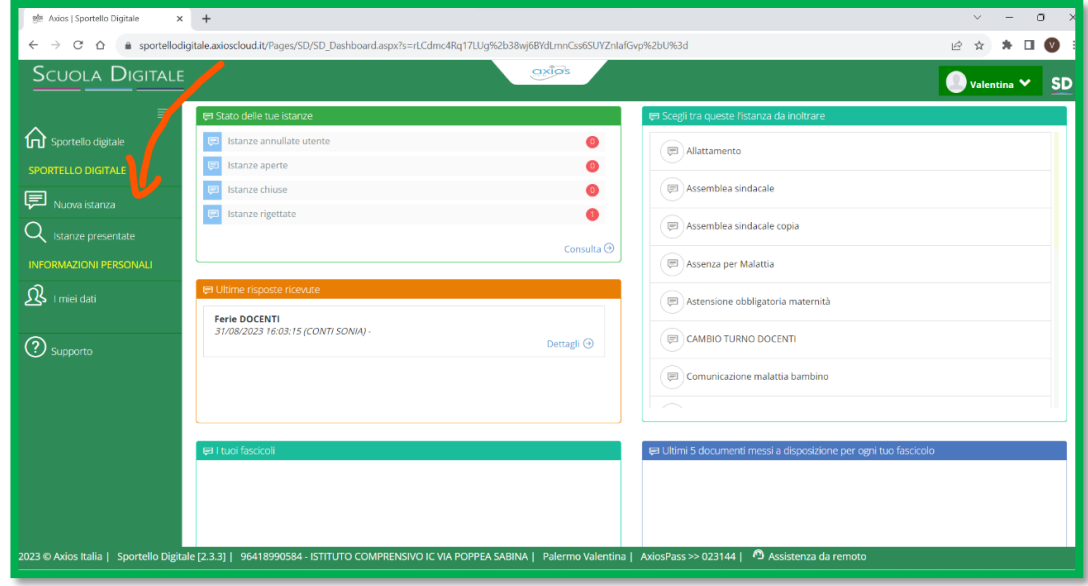

Una volta cliccato su NUOVA ISTANZA, si visualizzerà la schermata riportata nell'immagine

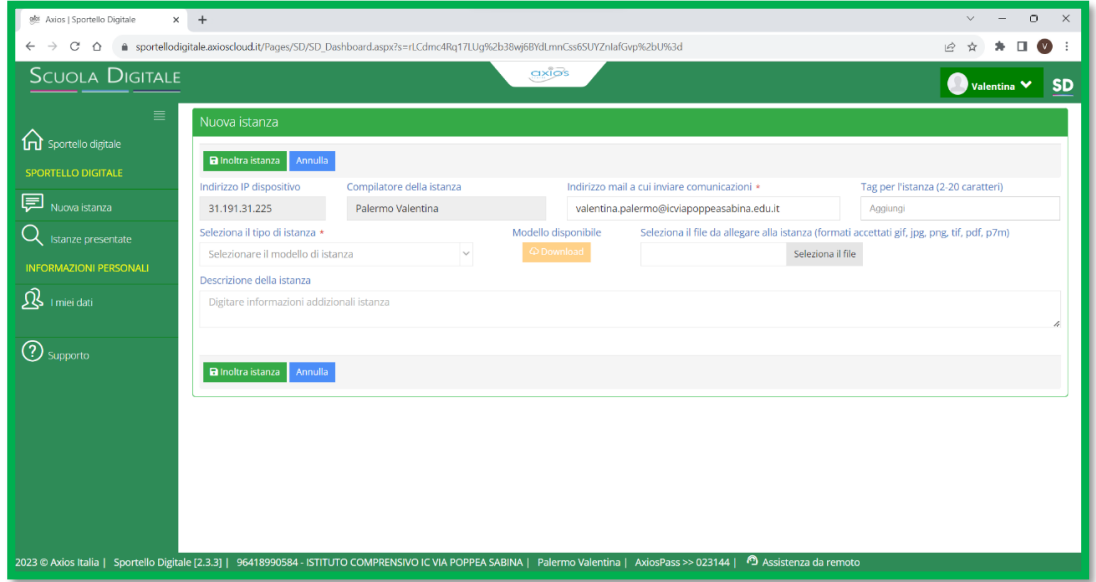

La parte superiore della schermata ha dei campi già precompilati:

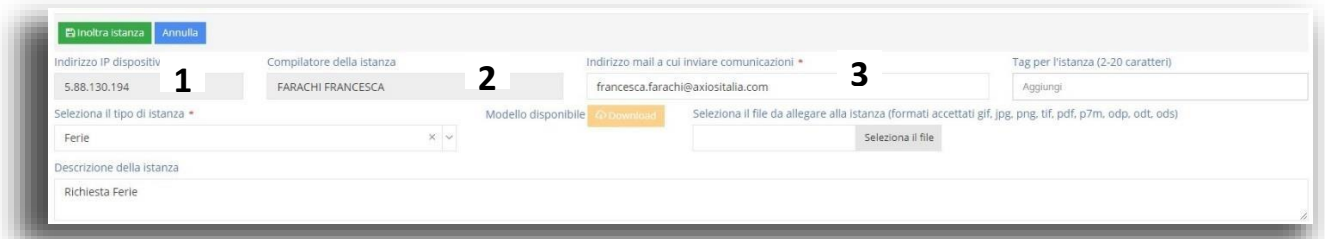

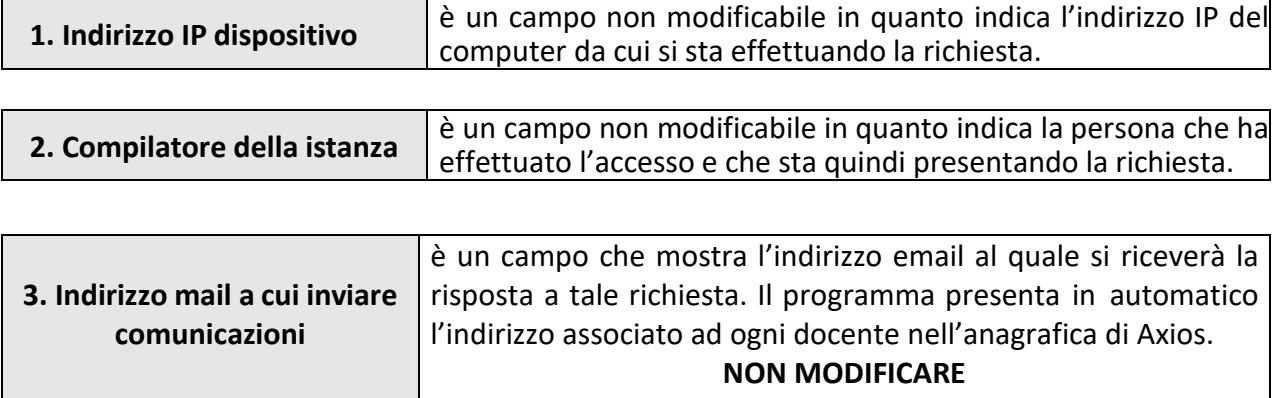

Altri campi sono da compilare, tre sono facoltativi: "TAG per istanza", "Descrizione della istanza" e "Seleziona file da allegare alla istanza"; mentre il campo "**SELEZIONA IL TIPO DI ISTANZA" è OBBLIGATORIO** (è infatti un campo contrassegnato con l'\*).

Dal menu a tendina occorre selezionare il tipo di istanza, ossia di richiesta che si intende compilare, come mostrato di seguito dall'immagine.

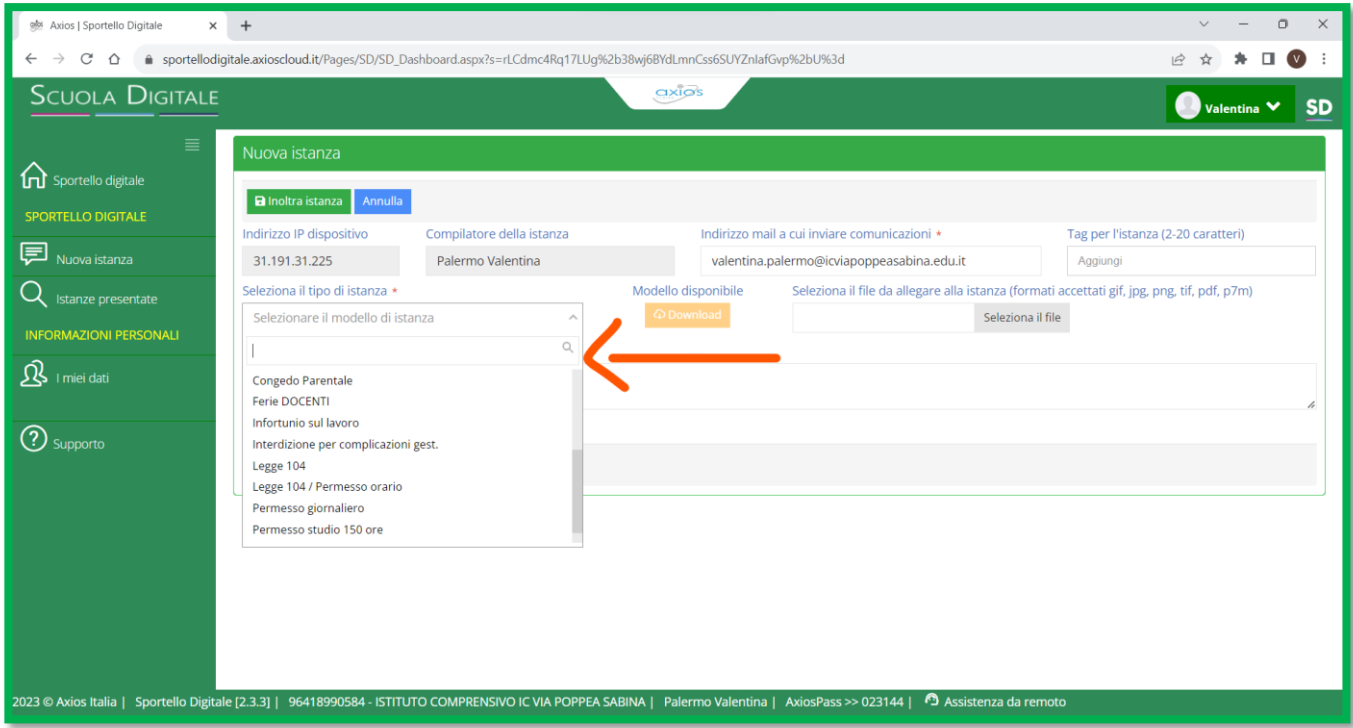

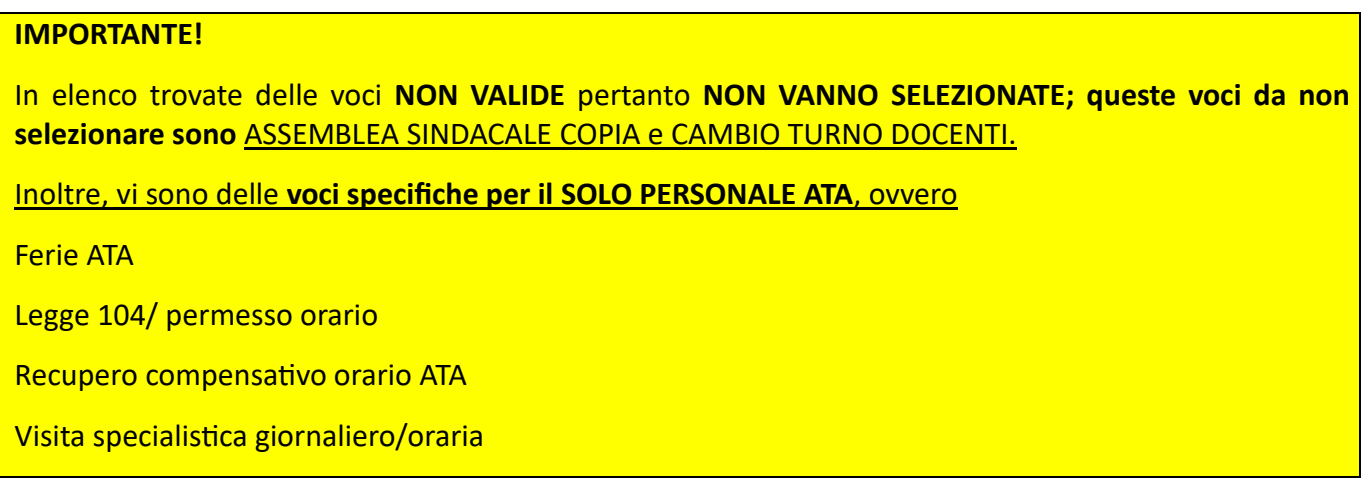

Una volta selezionato il tipo di istanza, nella parte inferiore della schermata si aprirà una nuova finestra, indicata con la dicitura **MODULO DA COMPILARE**, che è il *form* che permette di compilare la richiesta dell'utente on-line, senza dover quindi scaricare alcuna modulistica (al *form* della richiesta si può arrivare anche cliccando direttamente la tipologia di istanza dalla sezione **e Scegli tra queste l'istanza da inoltrare** 

presente nella pagina iniziale)

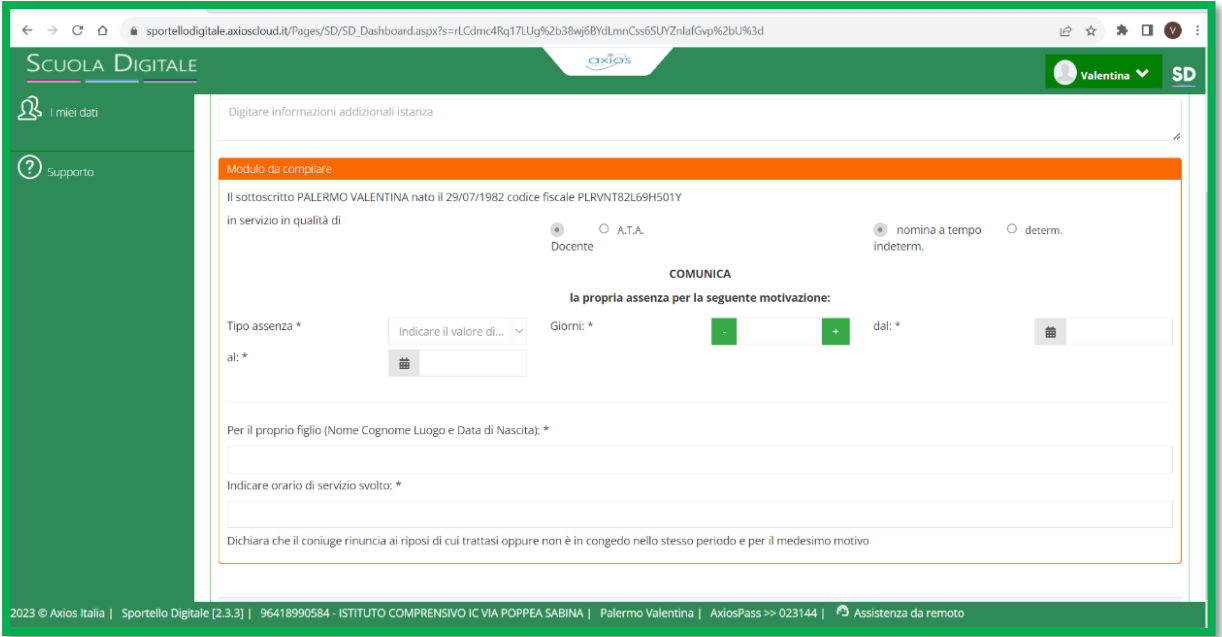

Ovviamente i campi di ogni *form* cambiano a seconda della richiesta che si sta effettuando; la compilazione di tutti i *form* è di facile intuizione. Ricordiamo solo che se ci sono campi contrassegnati con l'\* questi sono obbligatori.

Una volta che si è provveduto a compilare la richiesta con tutti i dati, occorrerà cliccare sul pulsante

**图 Inoltra istanza** 

per salvare ed inoltrarla in segreteria.

Una volta inoltrata l'istanza, il sistema invierà all'indirizzo e-mail inserito nell'anagrafica la ricevuta dell'inoltro della domanda e nello stesso tempo questa giungerà all'addetto della segreteria.

**L'utente, non appena la segreteria avrà provveduto a lavorare la richiesta, riceverà la risposta alla**

**sua domanda** sia tramite e-mail che Sportello Digitale.

Da Sportello Digitale l'iter di approvazione è visibile tramite **Consulta** o **Dettagli**

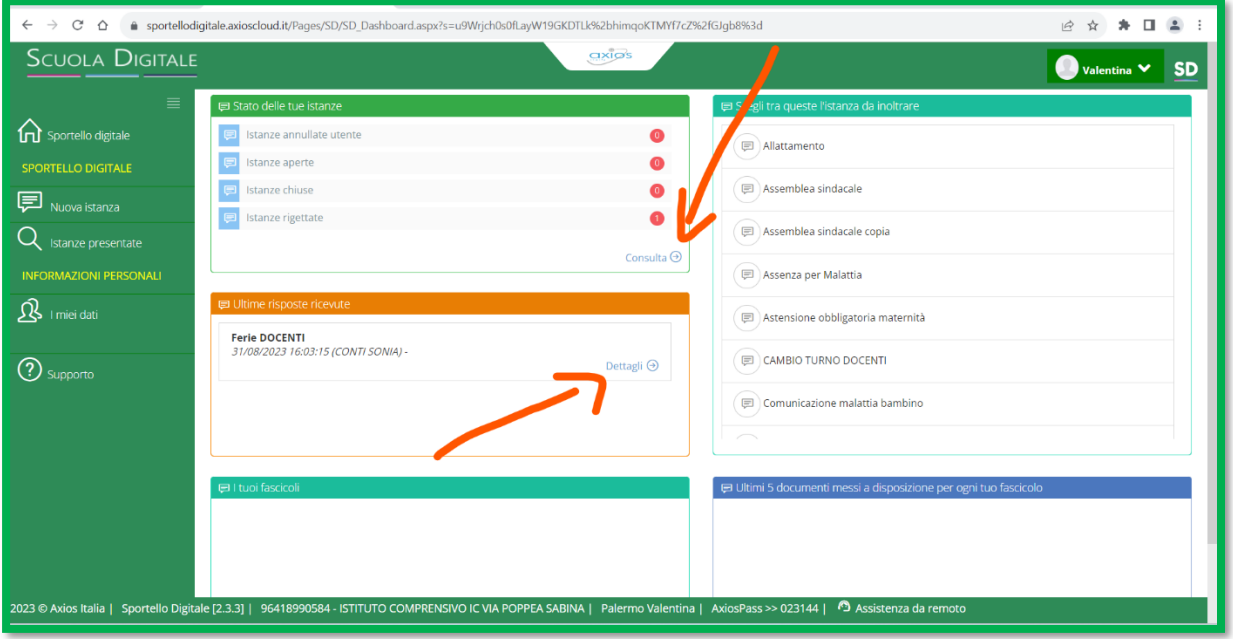

È possibile verificare lo stato delle istanze, anche dal menu laterale, cliccando su  $\overline{Q}$  Istanze presentate Il programma prospetterà la maschera di filtro per ricercare l'istanza desiderata.

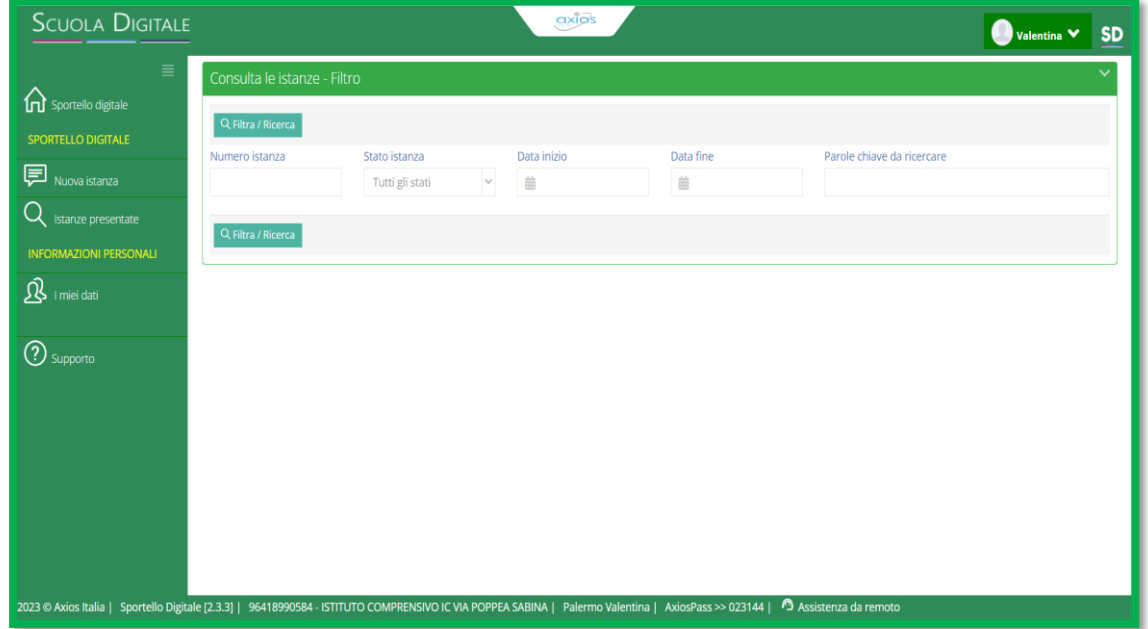

La ricerca può essere effettuata inserendo uno dei dati richiesti (il numero dell'istanza, ad esempio, è rintracciabile nella mail ricevuta dopo l'invio dell'istanza) e in questo modo, l'utente arriva velocemente all'istanza di suo interesse, se invece non imposta alcun parametro di filtro, il programma elencherà tutte le istanze presenti. Per confermare la ricerca, in entrambi i casi, o c c o r r e r à cliccare sul

pulsanteQ Filtra / Ricerca